## ピリカの始め方 ①QRコードより ピリカをダウンロード

## ②ピリカを起動 ③以下の手順でアカウントを取得する

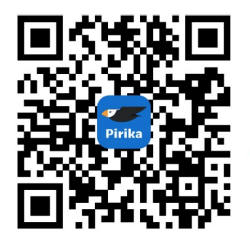

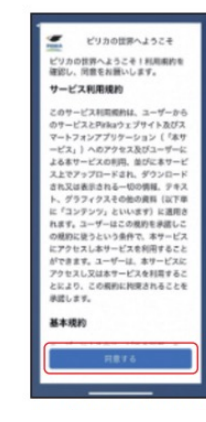

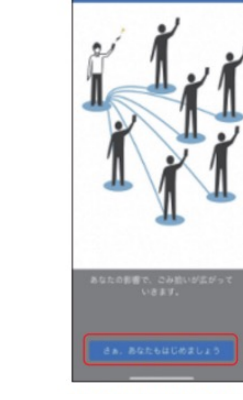

説明文を左にスライ ドしさあ、あなたもは じめましょうをタッチ

利用規約に 同意するをタッチ

④自団のグループをフォローする

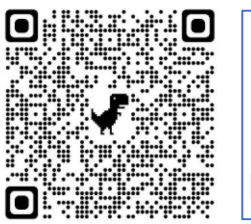

```
\leftarrow20220418 プラごみバスターズ大作戦 都道府県連盟アカウント・団グループ
          一覧【公開】 /検索用マスタ検索フォーム
検索時は、北総地区流山第5回、北総地区、流山、流山第5団のように記載ください。「流山5
         団」「流山5団 (数字が全角)」だと検索されません
エーワードを入力してください
                                 R_{\rm{IR}}
```
★このフォローをすると全国集計に反映されます。

・ピリカを一度閉じる ・グループ検索用のQRコードをよむ ・自団の名前を入力する ・リンクをタッチ! ・グループをフォローするをタッチ ※集計の関係上、自分以外の団のグループを フォローしないでください。

※ピリカ内で公開で検索できるグループは 重複登録をしても問題はありません。

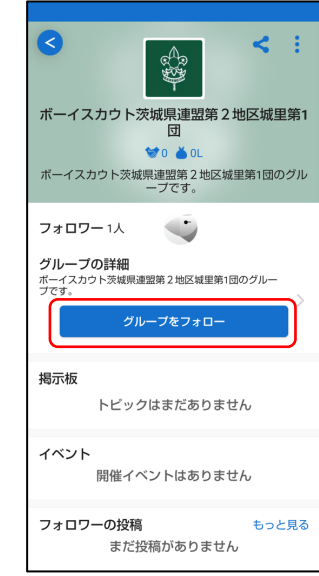

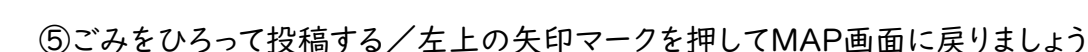

るをタッチ。

**Pirika** 

ニックネーム、国事名などを入力します。<br>後から変更できます。

最も近いと思うものを選んでください。

プロフィールを書きましょう!

 $\omega$ 

メールに届く6けた のコードを入力して

送信をタッチ。 ※うまく届かない場合、 とりあえずはじめるを

**Pirika** 

認証コードをメールアドレスに送信しました。<br>メールを問いて640の数字を入力して

 $\frac{2}{100}$ 

 $\overline{5}$ 

 $\frac{8}{100}$ 

 $\overline{\phantom{0}}$ 

 $\overline{4}$ 

 $\overline{z}$ 

 $\frac{3}{111}$ 

 $6$ 

 $9$ 

 $\circ$ 

タッチ。

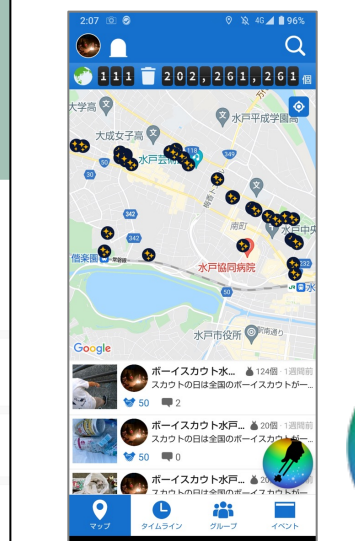

メールアドレスで はじめるを選ぶ。 個人情報の関係で SNSアカウントは使 用しないでください。

**Pirika** 

**新規整備/ログイン**<br>奈良すると、スマの生災えても過去の活動を引<br>き読き使えます!

▲ Apple でサインイン

とりあえず使ってみる

新規参加ノログイン

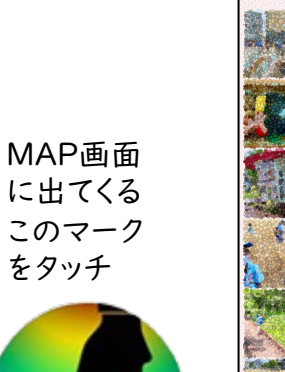

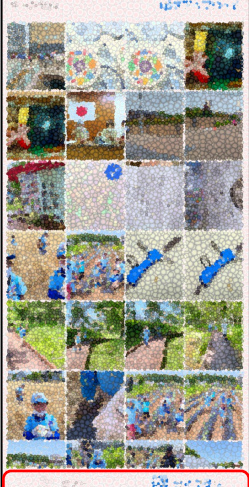

ユーザー名は本名がわからないニック ネームを。タイプは個人のまま。パス ワードはご自分で考えて入力。設定す

> ・カメラ その場で撮影し てアップロード

・ライブラリ 以前撮影したも のをアップロード

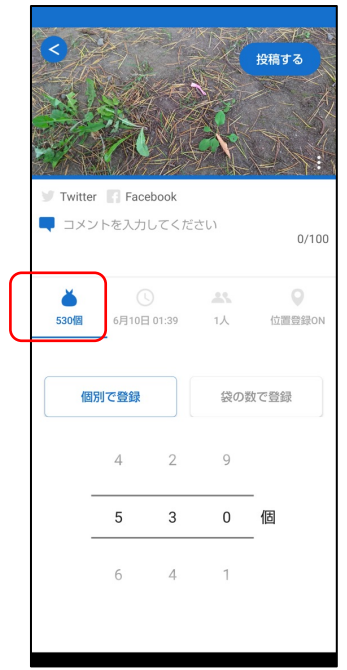

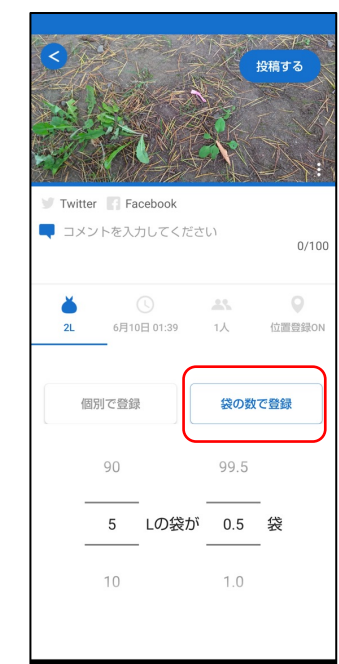

ごみの情報を入れる ひろった個数で登録

ごみ袋の数でも 登録できる

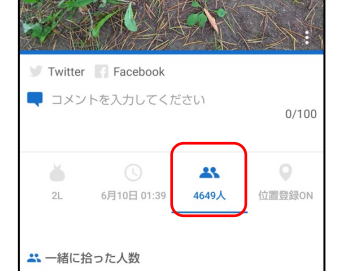

 $3 \qquad 5 \qquad 3 \qquad 8$ 

 $5 \quad 7 \quad 5 \quad 0$ 

4 6 4 9 人

投稿する

いっしょにごみを ひろった人数を登録

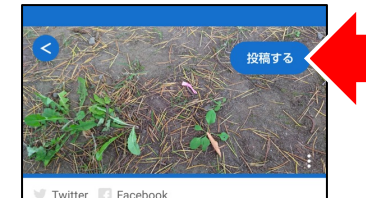

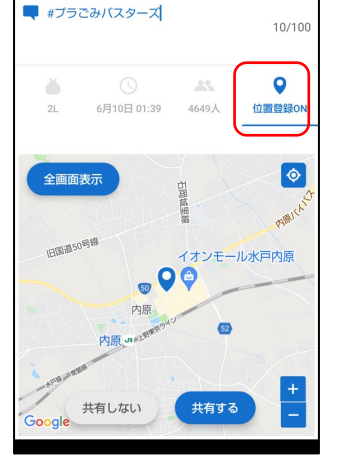

位置情報をON ごみの場所を分析 最後に投稿するをおす。

投稿の修正も可能です。

また、以下の点に留意する

\*参加者や通行人の顔が写りこまな いようにする

\*周囲の個人宅が写りこまないように する

\*記名されている落とし物の氏名の 部分をアップロードしないようにする

\*投稿は安全な場所で行う

⑤投稿の見方

★MAP画面からみる MAP表示されている場所での ごみひろいの様子を確認できます。

★グループ画面からみる グループの仲間のごみひろいの様子を確認できます。

★タイムラインからみる 今現在ひろわれたごみを確認できます。

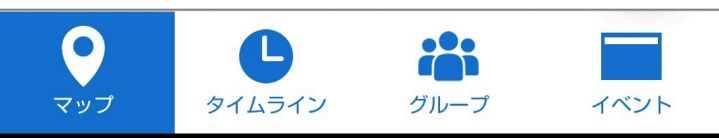

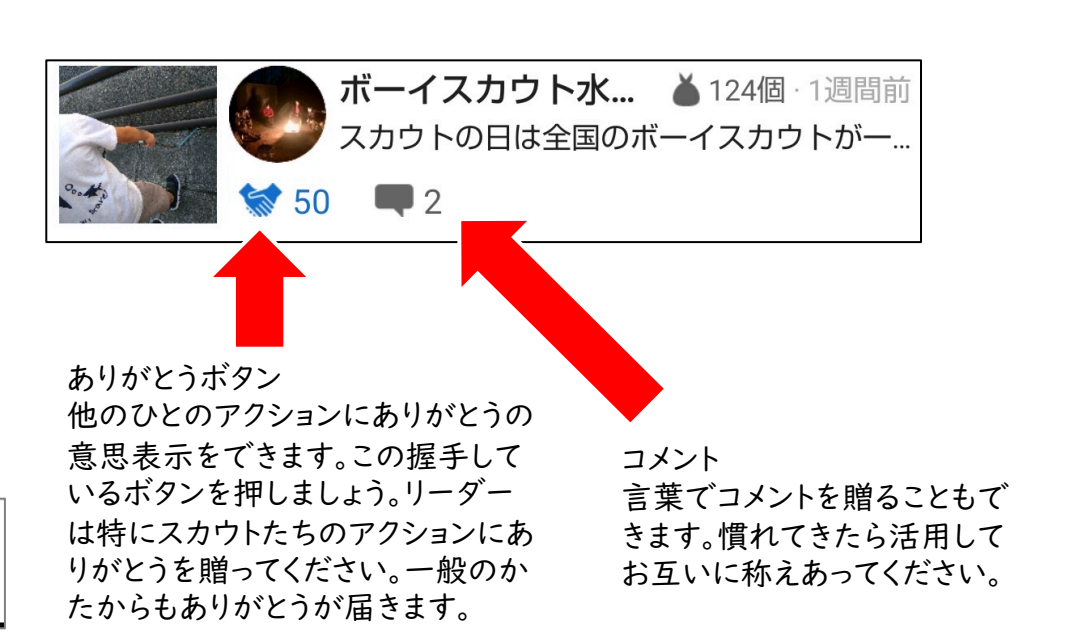

≪特設サイト≫ 各種情報を掲載 しています。 ピリカ投稿の集 計結果も表示さ れています。

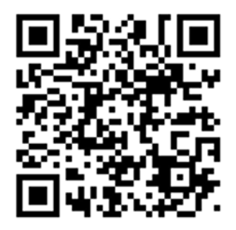